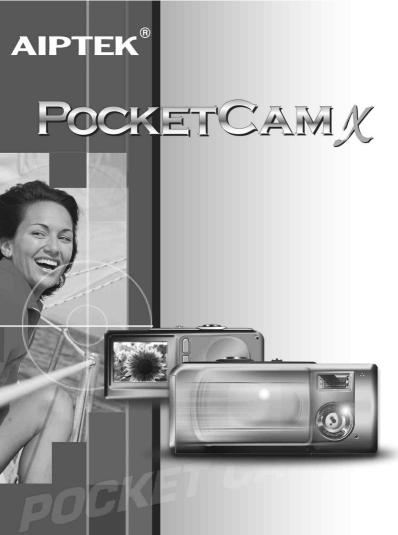

Download from Www.Somanuals.com. All Manuals Search And Download.

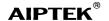

# PocketCam X User Manual

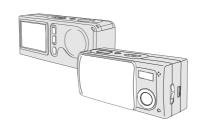

#### AIPTEK Service

AIPTEK, Inc. 51 Discovery, Suite 100 Irvine, CA 92618, USA

TEL: 949-585-9600 FAX: 949-585-9345 http://www.aiptek.com Online registration

http://www.aiptek.com/registration/registration.

(Online registration entitles you to special services, downloads and promotions.)

#### I W€LCOM€ I

Dear user, thanks for purchasing this product. Much investment in time and effort has gone into its development, and it is our hope that it will give you many years of trouble-free service.

#### CAUTION

- 1. Do not drop, puncture or disassemble the camera: otherwise the warranty will be voided.
- 2. Avoid all contact with water and dry hands before using.
- 3. Do not expose the camera to high temperature or leave it in direct sunlight. Doing so may damage the
- 4. camera.
- Use the camera with care. Avoid 5. pressing hard on the camera body.

For your own safety, avoid using the 6. camera when there is a storm or

liahtnina.

Avoid using batteries of different brands or types at the same time.

- 7. There is potential of explosion by doing that
  - Remove batteries during long periods between usage, as deteriorated
- 8. batteries may affect the functionality of the camera.
- 9. Remove batteries if they show signs of leaking or distortion.

We suggest using only the accessories supplied by the manufacturer.

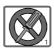

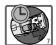

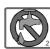

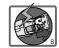

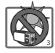

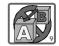

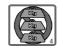

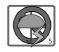

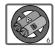

#### **W€LCOM€** CAUTION

| Getting Started                                      | 3  |
|------------------------------------------------------|----|
| 1. Your camera parts                                 | 3  |
| 2. Loading the battery                               | 4  |
| 3. Inserting and removing the SD/MMC card (optional) | 5  |
| Inserting the card                                   | 5  |
| Removing the card                                    | 5  |
| 4. Attaching the strap (optional)                    | 6  |
| 5. Using the tripod (optional)                       | 6  |
| Basic operation                                      | 7  |
| 1. Powering on and off                               | 7  |
| Using the Lens cover                                 | 7  |
| Using the Power button                               | 7  |
| 2. Setting the Mode switch                           | 7  |
| 3. Taking still pictures                             | 8  |
| Snapshot                                             | 8  |
| Focus                                                | 8  |
| Zoom in/out                                          | 8  |
| Flash strobe and self-timer                          | 9  |
| The LCD display under 🔼 mode                         | 9  |
| 4. Recording movies                                  | 10 |
| The LCD display under mode                           | 10 |
| Playing Your Images on the LCD at Once               | 11 |
| 1. Viewing pictures and movies                       | 11 |
| The LCD display under <b>▶</b> mode                  | 11 |
| 2. Deleting the picture and movie                    | 12 |
|                                                      |    |

| Advanced Operation and Settings                 | 13 |  |  |  |  |
|-------------------------------------------------|----|--|--|--|--|
| 1. Using the MENU button                        | 13 |  |  |  |  |
| MENU under 🗖 mode                               | 13 |  |  |  |  |
| MENU under unde                                 | 14 |  |  |  |  |
| MENU under <b>▶</b> mode                        | 15 |  |  |  |  |
| 2. Configuring settings                         | 16 |  |  |  |  |
| Enjoying Viewing Your Images on a PC            | 17 |  |  |  |  |
| 1. Installing the PocketCam X driver            | 17 |  |  |  |  |
| 2. Connecting your camera to your computer      | 20 |  |  |  |  |
| 3. Copying pictures and movies to your computer | 21 |  |  |  |  |
| 4. Viewing on your computer                     | 23 |  |  |  |  |
| Using the PC Camera Function for Fun            | 24 |  |  |  |  |
| 1. Installing the PocketCam X driver 2          |    |  |  |  |  |
| 2. Connecting your camera to your computer      |    |  |  |  |  |
| 3. Capturing immediate images to your computer  | 26 |  |  |  |  |
| 4. Advanced settings                            |    |  |  |  |  |
| Format settings                                 | 28 |  |  |  |  |
| Properties settings                             | 29 |  |  |  |  |
| Troubleshooting                                 | 30 |  |  |  |  |
| Other Information                               | 32 |  |  |  |  |
| 1. Life of battery                              | 32 |  |  |  |  |
| 2. LED indicator events                         | 32 |  |  |  |  |
| 3. Storage Capacity                             |    |  |  |  |  |
| 4. More on flicker                              | 33 |  |  |  |  |
| 5. Specification                                | 34 |  |  |  |  |

#### 1. Your camera parts

Knowing your camera parts well before using it will help you operate it more easily.

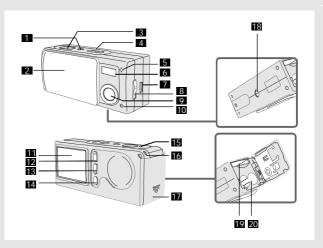

- Power button
- 2 Lens cover
- 3 Shutter /Quick Exit button
- 4 Mode switch
- 5 Microphone
- 6 Flash strobe
- 7 USB port
- 8 Focus switch
- 9 Lens
- 10 Self-Timer LED indicator

- 11 LCD display
- 12 Control button (Zoom in)
- 13 Control button ▼ (Zoom out)
- 14 MENU/OK button
- 15 LED indicator
- 16 Strap holder
- 17 Battery/ SD/MMC card cover
- 18 Tripod port
- 19 SD/MMC card slot
- 20 Battery section

Download from Www.Somanuals.com. All Manuals Search And Download.

# 2. Loading the battery

Please use two AAA 1.5V batteries.

■ We recommend you to use alkaline batteries.

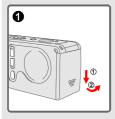

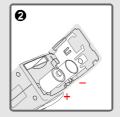

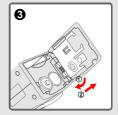

- 1 Slide the battery/card cover in the direction of the indication to open it.
- 2 Follow the indication to load two AAA batteries.
- 3 Close inward and slide upward the battery/card cover to lock it.
  - For details of the battery life, see the "Life of battery" section on page 32.

# Inserting and removing the SD/MMC card (Optional)

- Never eject the SD/MMC card while the camera is processing data. (The LED indicator lights red while the camera is processing data. For more information on the LED messages, please see the "LED indicator events" section on page 32)
- Inserting the card
- Open the battery/card cover.
- Insert the card in the direction of the indicatior and push it in till the end of the card plot.
- 3 Close the battery/card cover.

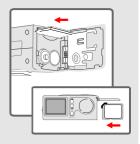

▶ Removing the card Push in and release the card to remove it.

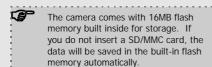

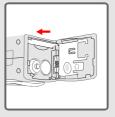

For details of the storage capacity of the SD/MMC card and internal memory (16MB flash memory), please see the "Storage capacity" section on page 33.

# 4. Attaching the strap (Optional)

For convenience and safety, you may wish to attach the carrying strap.

- Thread the strap loop through the holder in the direction indicated.
- 2 Fasten the strap as indicated.

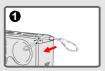

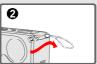

# 5. Using the tripod (Optional)

The tripod can be attached to your camera to minimize camera movement and ensure optimal image quality, particularly while taking self-portraits, longer movies or in a macro mode.

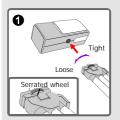

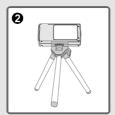

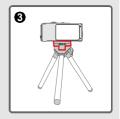

- Attach the tripod to the port on the bottom of the camera and rotate the serrated wheel to lock it.
- 2 Unfold the legs to set up.
- 3 Adjust the alignment to the desired position.

Download from Www.Somanuals.com. All Manuals Search And Download.

## 1. Powering on and off

Slide the Lens cover or press the Power button to power on or off the camera.

▶ Using the Lens cover

Slide the Lens cover in the direction of the arrow to turn the power on or off.

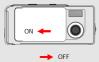

While the Lens cover is open, you can also press the Power button to deactivate your camera.

▶ Using the Power button

Press the Power button to turn the power on or off.

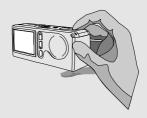

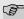

If the camera is idle for over 60 seconds, the LCD display will be turned off to conserve battery power; press any key to wake up the camera. If it is idle for over 3 minutes, the camera will shut down automatically.

# 2. Setting the Mode switch

This camera provides three modes to use. Push the Mode switch to select the mode that you want to use.

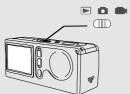

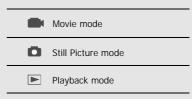

## 3. Taking still pictures

Follow the steps to snap stills. Also use the Focus switch to set the focus and the Control buttons  $\ ^\blacktriangle$  to adjust zoom in or zoom out so that you can get best result.

#### Snapshot

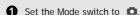

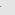

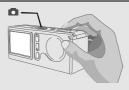

- 2 Press the Shutter button to take pictures.
  - While the LED indicator is flashing red, the image is being captured; while the LED turns green, the picture processing is done. (For more information of the LED message, please see the "LED indicator events" section on page 32.)

#### ▶ Focus

Adjust the focus before taking the still picture. Push the Focus switch, then select the

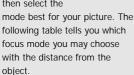

|          | Macro | 12"~24" | (30cm~60c | m) |
|----------|-------|---------|-----------|----|
| <b>^</b> | Micro | 24"∼∞   | (60cm~∞   | )  |

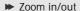

Press the Control button 4to zoom in or the Control button 7to zoom out.

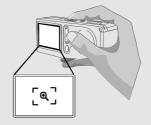

#### Flash strobe and self-timer

The strobe and self-timer are provided to offer more convenient utilities when taking pictures. You can use the strobe if the light is not adequate. The self-timer function is useful in certain situations (ex. taking self-portait photo). There are other settings in the MENU under mode to affect the result of image, including size, exposure, white balance, and effect. For details on operation and information, please see page 13-14.

# 

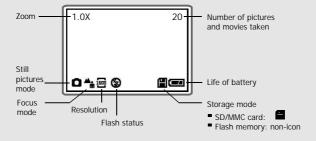

# 4. Recording movies

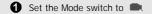

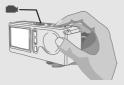

- 2 Press the Shutter button to start recording.
- 3 Press the Shutter button again to stop the recording.
- You can also adjust the Focus switch under mode. (Please refer to the "Focus" section on page 8.)
- The resolution of movie is 320\*240 pixels.
- ➤ The LCD display under mode

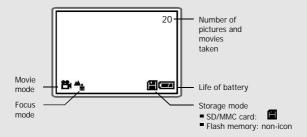

## 1. Viewing pictures and movies

1 Set the Mode switch to ►.

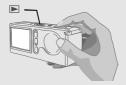

- 2 The last image taken will be highlighted first on the LCD display.
- Press the Control buttons \(^{\textstyle{\textstyle{
  - While playing a movie on the camera, sound playback is not available. Please copy the movie to your computer (for details, see page 17) to view it with sound playback.

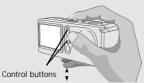

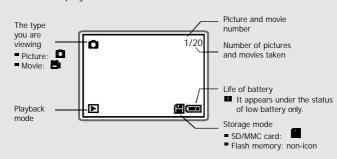

#### 2. Deleting the picture and movie

Follow the steps if you want to delete one picture or movie.

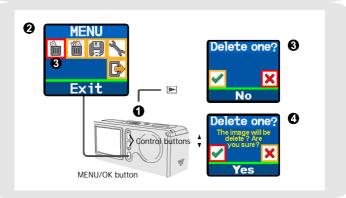

- Push the Mode switch to ► , then press the Control buttons \* to pick the image you want to delete.
- 2 Press the MENU/OK button to enter the MENU.
- Pick "Yes" with the Control buttons \(^{\frac{1}{3}}\), then press the MENU/OK button to complete the action of deletion.
- Press the Shutter/Quick Exit button if you want to quick exit the MENU at anytime.

Download from Www.Somanuals.com2All Manuals Search And Download.

### 1. Using the MENU button

The MENU provides more advanced features for you to fine-tune the camera. Use the MENU/OK button to enter the MENU. Press the Control buttons  $^{\bullet}_{\tau}$  to highlight the item. Use the MENU/OK button to confirm. Then use the Shutter/Quick Exit button to exit immediately.

▶ MENU under mode

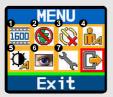

- The MENU/OK button is for either entering the MENU or executing an action
- Select the icon to exit; or press the Shutter/Quik Exit button to quick exit.

| Item             | Option                             |                      | LCD<br>display | Description                                                                                                    |
|------------------|------------------------------------|----------------------|----------------|----------------------------------------------------------------------------------------------------|
| 1 Size           | 2048x1536<br>1600x1200<br>1280x960 | 2048<br>1600<br>1280 | 图圆图            | This item allows you to change the resolution of the picture. Select the "1600x1200" or "2048x1536" type when you want to develop 4x6 photos; select the "1280x960" when you want to develop 3x5 photos.                                                         |
| 2 Strobe         | Auto<br>Off                        | <b>*</b>             | <b>₹</b> 4     | This item allows you to set the flash strobe. When you are not sure if the light is adequate, select the "Auto" mode. The strobe will fire automatically if more light is needed. If you have problems when using the strobe, please refer to "Troubleshooting". |
| 3 Self-<br>Timer | On<br>Off                          | <u>&amp;</u>         | N/A            | This item allows you to specify the delay for 10 seconds before the shutter fires. If you want to use the self-timer, set the "On" mode, press the Shutter button, then wait for 10 seconds with Self-Timer LED indicator flashing red.                          |

| <b>④</b> Exposure           | Auto 3                                 | N/A                           | This item allows you to set the exposure-metering mode. When you are not sure the source of light or when the object faces the light, select the "Auto" mode. When the object is against the light, select the "Back Light" mode.                                                                                                    |
|-----------------------------|----------------------------------------|-------------------------------|----------------------------------------------------------------------------------------------------|
| <b>3</b> White Balance [WB] | Auto Sunny Cloudy Fluorescent Tungsten | N/A<br><b>* * * * * • • •</b> | This item allows you to set the color temperature with the light in the certain environment. If you know the color conditions of your shooting environment, such as the "sunny" (bright), "cloudy" (dim), "fluorescent" (high color condition) and "tungsten" (low color condition) situations, select the mode you consider most appropriate. Select the "Auto" mode if you are not sure the color condition of the environment. |
| 6 Effect                    | B&W<br>Classic                         | N/A                           | This item offers four scenes of photo imaging, such as the "Normal" (no effect), "B&W" (black and white), "Classic" (old picture), and "Solarize" (overexposed) effects.                                                                                                    |
| <b>7</b> Setting            | See page 16 fo                         | or details.                   |                                                                                                    |

# ➤ MENU under mode

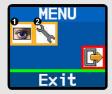

| Item     | Option        | Icor    | 1              | Description                                                                                                    |
|----------|---------------|---------|----------------|----------------------------------------------------------------------------------------------------|
|          |               | MENU    | LCD<br>display |                                                                                                    |
| 1 Effect | Normal<br>B&W | <b></b> | N/A            | This item allows you to set the effect of the image, such as the "Normal" (no effect) and "B&W" (black and white) effects. |
| Setting  | See page 16   | for de  | tails.         |                                                                                                    |

Download from Www.Somanuals.com4All Manuals Search And Download.

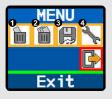

| Item            | Option                   | Icon |                | Description                                                                                                    |
|-----------------|--------------------------|------|----------------|----------------------------------------------------------------------------------------------------|
|                 |                          | MENU | LCD<br>display | ·                                                                                                    |
| 1 Delete<br>One | Yes<br>No                | ×    | N/A            | This item allows a picture or a movie stored in your built-in flash memory or the SD/MMC card to be deleted.                                                                      |
| 2 Delete<br>All | Yes<br>No                | ×    | N/A            | This item allows all files stored in your built-in flash memory or the SD/MMC card to be deleted.                                                                                 |
| S Format        | Yes<br>No                | ×    | N/A            | This item allows all files stored in your built-in flash memory or the SD/MMC card will be deleted and formatted. Note that all stored files will be gone and cannot be restored. |
| Setting         | See page 16 for details. |      |                |                                                                                                    |

# 2. Configuring settings

Highlight the icon with the Control buttons in the MENU for configuration. The following figures are the Setting displays under the three modes. The table is the description of all items in the Setting.

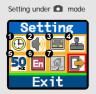

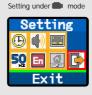

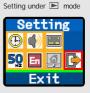

The description of the Setting items

| Item          | Option                                 | Icon       | Function                                                                                                    |
|---------------|----------------------------------------|------------|----------------------------------------------------------------------------------------------------|
| <b>1</b> Time | Year<br>Month<br>Day<br>Hour<br>Minute | N/A        | This item allows you to set the time of the camera. Use the Control buttons $\frac{1}{4}$ to change the number of settings. Press the MENU/OK button to confirm.                               |
| <b>2</b> Beep | On<br>Off                              | <b>♠</b>   | This item determines whether the beep sounds when operating the camera.                                                                                                    |
| 3 Display     | On<br>Off                              |            | This item determines whether the small icons for illustration will appear on the LCD screen.                                                                                                   |
| 4 Date Stamp  | On<br>Off                              | 4          | This item determines whether a date stamp will appear on the pictures taken.                                                                                                    |
| • Flicker     | 50HZ<br>60HZ                           | 5 <u>0</u> | This item allows you to set the flicker to prevent nosie and get the best image. The default flicker value is based on your country. See the "More on flicker" section on page 33 for details. |
| 6 Language    | English<br>Duestch                     | En<br>De   | This item allows you to set the usage of language on the LCD display.                                                                                                    |
| Default       | Yes<br>No                              | ×          | This item determines whether all your settings will be returned to the original factory default.                                                                                               |

### Installing the PocketCam X driver

Install the PocketCam X driver before connecting your camera to your computer for the first time. Please follow the steps to complete the installation.

- For Windows XP users: Skip Step 1. (Installing the PocketCam X driver) and go to Step 2 (Connecting your camera to your computer) if you do not use the PC Camera function.
- 1 Turn on your computer.
  - Do not connect the USB cable to your computer at this stage.
  - Turn off other applications running on your computer.
- 2 Place the supplied CD into the CD-ROM drive.
- 3 Move the mouse to "PocketCam X Driver" and click it.

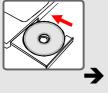

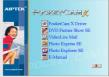

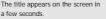

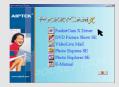

Click the "PocketCam X Driver" item

If no title appears on the screen

Please follow the steps:

- ① Double-click the "My computer" icon.
- Double-click the CD-ROM drive icon ("PocketCam X (E:)\*"). \*The name of CD-ROM drive changes depending on how your computer is set up.

The "Install Shield Wizard" dialog box is occurring and the automatic installation begins. When a window as Fig1 appears, click "Next".

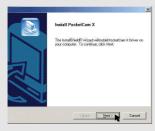

Fig 1

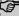

Notice for Windows 2000 users

The "Digital Signature Not Found" dialog box might show twice. Please simply click "Yes". This camera works well for Windows 2000.

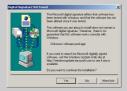

- <sup>②</sup> Follow the on-screen instructions and click "Finish".
  - Do not restart your computer at this step.

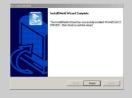

- When a window as Fig2 appears, please click "Yes" or "No" according to your circumstance.
  - ① If you are not a Windows XP user, or never install DirectX 8.0 or above, click "Yes".
  - ② If you are a Windows XP user, or you already installed DirectX 8.0 or above, click "No".

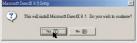

Fig 2

**6** When a window as Fig3 or Fig4 appears, please click "Finish" or "Ok" to complete the installation.

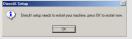

Fig 3

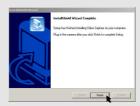

Fig

- The driver will be available after restarting your computer.
- Take the CD out.

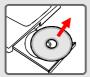

# 2. Connecting your camera to your computer

- 1 Turn on your computer.
- 2 Set the Mode switch on your camera to 🕒 or 🔼 .
- 3 Insert the USB cable to the USB port on your computer.

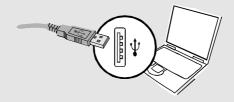

4 Insert the other end of the USB cable to the USB port on your camera.

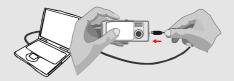

# 3. Copying pictures and movies to your computer

**1** ■ For Windows XP users

After connecting your camera with the computer, a window will automatically appear (as Fig 5). Select the "Open folder to view files using Windows Explorer" item and click "Ok".

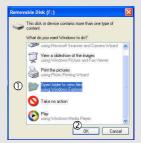

Fig 5

■ For Windows 2000/ ME/ 98SE users

Double-click "My computer", then double-click the new "Removable Disk" icon.

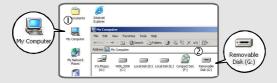

- 2 Double-click the "DCIM" file folder.
  - For Windows XP users

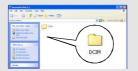

■ For Windows 2000/ ME/ 98SE users

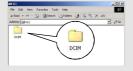

- 3 Double-click the "100MEDIA" file folder.
  - For Windows XP users
- For Windows 2000/ ME/ 98SE users

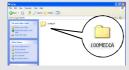

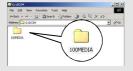

- O prag the picture to the "My Documents" file folder to copy your picture or movie to the computer.
  - For Windows XP users
- For Windows 2000/ ME/ 98SE users

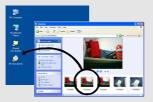

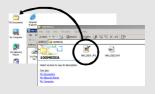

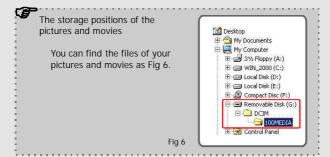

#### 4. Viewing on your computer

- Double-click "My Documents".
  - For Windows XP users
- For Windows 2000/ ME/ 98SE users

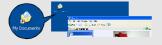

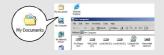

- **2** Select the desired file and double-click it to view your picture or movie.
  - For Windows XP users
- For Windows 2000/ ME/ 98SE users

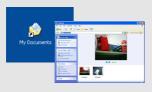

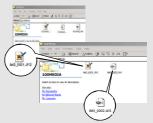

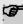

Notice on disconnecting the camera from the computer for Windows 2000/ MF users

To disconnect your camera from the computer, please follow these steps:

- Double-click 🏂 on the task bar.
- © Click (USB Disk), then click "Stop".
- Onfirm the device (PocketCam X) on the confirmation screen and click "Ok".
- Follow the on-screen instruction to disconnect your camera from your computer correctly and safely.

#### Using the PC Camera Function for Fun

#### Installing the PocketCam X driver

You need to install PocketCam X driver before using PC Camera or Video Conferencing function.

- Skip step 1. (Installing the PocketCam X driver) and go to Step 2. (Connecting your camera to your computer) if you have already installed PocketCam X driver.
- If you never install PocketCam X driver, please finish the installation first. For details, please see Step 1. in the "Enjoying Viewing Your Image on a PC" section on page 17.

## 2. Connecting your camera to your computer

- 1 Turn on your computer.
- 2 Set the Mode switch on your camera to 
  .
- 3 Slide the Lens cover on your camera to prepare for capturing images.
- 4 Insert the USB cable to the USB port on your computer.

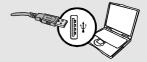

Insert the other end of the USB cable to the USB port on your camera.

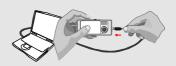

Notice for Windows 2000/ ME/ 98SE users when using PC camera function for the first time

When using PC Camera function (or Video Conferencing) for the first time, please follow the steps below.

For Windows 2000 users

The dialog box "Digital Signature Not Found" might appear twice, please simply click "Yes". This camera works well for Windows 2000.

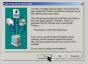

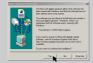

- For Windows ME users
   Please select "Automatic search for a better driver" when a window as Fig 7 appears.
- For Windows 98SE users
   Click "Next" when a window as
   Fig 8 appears.
  - → Select "Search for a best driver for your device" and click "Next" when a window as Fig 9 appears.
  - Select the position where your Windows 98SE driver is. You might be asked to insert the licensed Windows 98SE CD-ROM in your CD-ROM drive.
  - Follow the on-screen instructions to complete the installation.

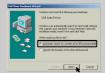

The time to Multi-are Yorks of Section (in core of section (in core of section (in cor

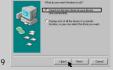

Fia 9

Fig 7

## 3. Capturing immediate images to your computer

After the installation of driver and hardware, you can start to use the PC Camera function or run other Video Conferencing applications. (This manual provides information related to PC camera function only.)

Double-click the "PocketCam X" icon on the desktop to execute the program, then you can begin to capture immediate images on your computer.

#### OR

Click the "Start" menu and go up to "Programs", then go to the folder named "PocketCam X" and click it.

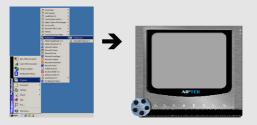

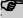

If you want to use Video Conferencing function

Open the NetMeeting interface or other Video Conferencing application and then start to use it.

Download from Www.Somanuals.com6All Manuals Search And Download.

**2** Press the icon at the bottom on the PC camera panel to use the functions.

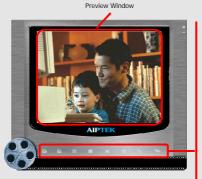

Record

Stop Recordings

Snapshot

Format

Setting

Preview or Stop Preview

Open Album

Video Source

Viewing your pictures and movies with PC camera interface

Click the "Open Album" icon at the bottom on the PC camera panel, or go to the follow path to find the files.

C:\Program Files\PocketCam X\Work Temp

## 4. Advanced settings

Click the "Format" and "Setting" icon on the PC camera panel to bring up advanced settings.

- Format settings
- Color Space / Compressio Select one of the following functions according to your needs.

RGB 24: Better image quality. 1420: The file will be compressed to add advantage for fasterspeed transformation.

Output Size Set output size to change the size of the preview window. The default size is 320x240. Select larger pixels when you need a larger preview window.

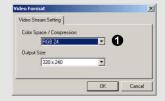

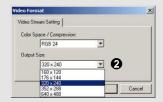

- ▶ ☐ Properties settings
- Video Setting
  - ① Banding Filter

If the screen of your computer flickers when using PC Camera function, change the "Banding Filter" item on the "Video Setting" tab to avoid noise. Select "50Hz" or "60 Hz" until the screen stops flickering. If you want to restore the default setting, select "Normal AE".

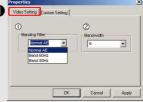

#### ② Bandwidth

If the controller has no enough bandwidth available for the PocketCam X USB camera, select a smaller value in the "Bandwidth" item on the "Video Setting" tab. The smaller the bandwidth value is, the less the bandwidth is occupied.

## 2 Custom Setting

You can use the default settings or change the settings of brightness, contrast, saturation, sharpness, and hue on your own.

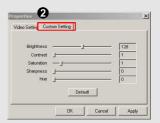

### Troubleshooting

| Question                                                                                   | Answer •                                                                                                    |
|--------------------------------------------------------------------------------------------|----------------------------------------------------------------------------------------------------|
| When using the camera                                                                      |                                                                                                    |
| The camera has no power.                                                                   | The batteries may be out of power, please change the batteries.  Make sure that the battery is installed correctly.                                                                                                    |
| Cannot power on my camera even though batteries is installed.                              | Make sure that the battery is installed correctly.      If it is idle over 3 minutes, the camera will shut down automatically, please press the Power button or slide the Lens cover to power on the camera.                                                                                                    |
| Cannot take pictures and movies when pressing the Shutter button.                          | ● Make sure that the Lens cover is open.  ● The storage is full. Please free some space of the SD/MMC card or flash memory.  ● Check if the camera is under the status of charging batteries.  ● Check if the SD/MMC card is set to "protected".  If the "MEMORY ERROR" message shows on the LCD display, please set the Mode switch to ■ mode format the card. |
| I did not delete the picture<br>and movie, but cannot find<br>the data in the SD/MMC card. | Check if your files are stored in the camera's built-in memory. If there is a icon at the right bottom section on the LCD display, it means you are using the camera with a SD/MMC card. Please remove the card to find the data in the flash memory. (For details, see the "Removing the card" section on page 6)                                              |
| Cannot set the strobe to the "On" mode.                                                    | Charging the flash strobe requires more power of batteries. When the battery is under the status of low power, the strobe On cannot be set. Please change the batteries.                                                                                                    |

Download from Www.Somanuals.compAll Manuals Search And Download.

| The image is too blurred.                                                               | Please adjust the focus (see page 8).                                                                                                    |  |  |  |
|-----------------------------------------------------------------------------------------|----------------------------------------------------------------------------------------------------|--|--|--|
| The image on is too dark.                                                               | You may need to take pictures or movies in the place with adequate light or use the flash strobe.                                                                            |  |  |  |
| Sound playback is not available when viewing the movie on the LCD display.              | This situation is normal. If you want the movie with sound playback, please copy the movie to your computer and view it on the computer.                                     |  |  |  |
| Noise occurs on my camera when viewing the image on the LCD display or on the computer. | Set the filter matching the place you are.<br>Please refer to the "More on flicker"<br>section on page 33.                                                                   |  |  |  |
| When connecting the camera to your computer                                             |                                                                                                    |  |  |  |
| The driver installation failed.                                                         | Please remove the driver and other related programs. Follow the installation steps in this manual to reinstall.  Install the driver before inserting the USB cable.          |  |  |  |
| A conflict with other installed camera or capture device.                               | If you have any other camera or capture device, completely remove the camera and its driver form the computer to avoid a driver conflict.                                    |  |  |  |
| The movie cannot be played on my computer.                                              | Please install DirectX 8.0 or above. (See the "Installing the PocketCam X driver" section on page 17 or download DirectX 8.0 and get more information on Microsoft website.) |  |  |  |
| Noise occurs on my computer when using Video Conferencing.                              | Set the filter matching the place you are.<br>Please refer to the "Banding Filter" section<br>on page 29.                                                                    |  |  |  |

### 1. Life of battery

| Number                                                       | Number    | Battery life |
|--------------------------------------------------------------|-----------|--------------|
| Condition                                                    | of images | (minutes)    |
| Taking Still Pictures<br>1600x1200<br>(without flash strobe) | 650       | 45           |

<sup>\*</sup> Data above is for using alkaline batteries and in 25°C, with pictures taken every four seconds.

- Notes: 1. Life of battery will be shorten in the following conditions.
  - (1) Taking snapshot at low temperature.(2) Turn on/off power repeatedly.
  - The table above is for reference only.
  - 3. Using the flash light will decrease the number of pictures to be taken.

#### 2. LED indicator events

| Condition                            | LED color       | Meanings                                |
|--------------------------------------|-----------------|-----------------------------------------|
| Status                               | Red             | Busy (mode change, storage, or capture) |
| (LED indicator)                      | Green           | Ready (waiting for command)             |
| Flash                                | Red             | Charging flash                          |
| (LED indicator)                      | Green           | Ready (waiting for command)             |
| Data                                 | Red             | Data transformation                     |
| transformation (LED indicator) Green |                 | Ready (waiting for command)             |
| Self-Timer                           | Red (regularly) | Counting                                |
| (Self-Timer indicator)               | Red (rapidly)   | Capturing the picture                   |

Never eject the card or remove the batteries while the LED indicator is lit up red.

# 3. Storage capacity

|                     | Still picture       | Movie |          |                        |
|---------------------|---------------------|-------|----------|------------------------|
| Memory              | 2048x1536 1600x1200 |       | 1280x960 | Maximum recording time |
| Flash memory (16MB) | 20                  | 30    | 48       | 2                      |
| SD/MMC card (32MB)  | 40                  | 60    | 96       | 4                      |
| SD/MMC card (64MB)  | 80                  | 120   | 192      | 8                      |
| SD/MMC card (128MB) | 160                 | 240   | 384      | 16                     |
| SD/MMC card (256MB) | 320                 | 480   | 768      | 32                     |
| SD/MMC card (512MB) | 640                 | 960   | 1536     | 64                     |

- Notes: 1. Actual number of pictures stored may vary (up to\_+ 30%) depending on the resolution and color saturation.
  - 2. The table above is for reference only.

#### 4. More on flicker

The default flicker setting of your camera is based on your country. When using the camera abroad, please refer to the table below to match the flicker setting with the place you go.

| Country | England  | Germany | France | Italy | Spain    | Netherlands |
|---------|----------|---------|--------|-------|----------|-------------|
| Setting | 50Hz     | 50Hz    | 60Hz   | 50Hz  | 50Hz     | 50Hz        |
| Country | Portugal | America | Taiwan | China | Japan    | Korea       |
| Setting | 50Hz     | 60Hz    | 60Hz   | 50Hz  | 50/ 60Hz | 60Hz        |

# 5. Specification

| Hardware resolution         | 2048x1536 (3.1MP)                                                           |  |  |
|-----------------------------|-----------------------------------------------------------------------------|--|--|
| Sensor effective resolution | 1600x1200 (2MP)                                                             |  |  |
| Internal memory             | Built-in 16MB SDRAM (buffer)                                                |  |  |
|                             | 16 MB flash memory (storage)                                                |  |  |
| External memory             | Built-in SD/MMC slot (maximum: 512 MB)                                      |  |  |
| Digital still camera        | JPEG Format<br>2048x1536 (3.1MP); 1600x1200 (2MP); 1280x960 (1.3MP)         |  |  |
| Digital video camcorder     | Motion JPEG (AVI) Format<br>QVGA (320x240 pixels) / up to 20 fps            |  |  |
| Video conferencing          | VGA (640x480 pixels) / up to 10 fps<br>QVGA (320x240 pixels) / up to 20 fps |  |  |
| LCD display                 | 1.5" Color TFT LCD                                                          |  |  |
| Digital zoom                | 4x (for still pictures only)                                                |  |  |
| Exposure                    | Auto/Back light                                                             |  |  |
| White balance               | Auto/Sunny/Cloudy/Fluorescent/Tungsten                                      |  |  |
| Image effect                | 4 modes for still pictures and 2 modes for videos                           |  |  |
| Lens                        | F=3.5, 8.5mm                                                                |  |  |
| Self Timer                  | 10 seconds                                                                  |  |  |
| Interface                   | USB 1.1 (USB 2.0 compatible)                                                |  |  |
| Power saving                | Auto power-off if idle for over 3 minutes                                   |  |  |
| Built-in microphone         | Yes                                                                         |  |  |
| Built-in speakers           | No                                                                          |  |  |
| Built-in flash strobe       | Yes                                                                         |  |  |
| Battery                     | AAAx2 (alkaline recommended)                                                |  |  |
| Dimension                   | 3.4"x1.6"x1.2"                                                              |  |  |
| Package                     | PocketCam X                                                                 |  |  |

Free Manuals Download Website

http://myh66.com

http://usermanuals.us

http://www.somanuals.com

http://www.4manuals.cc

http://www.manual-lib.com

http://www.404manual.com

http://www.luxmanual.com

http://aubethermostatmanual.com

Golf course search by state

http://golfingnear.com

Email search by domain

http://emailbydomain.com

Auto manuals search

http://auto.somanuals.com

TV manuals search

http://tv.somanuals.com